# **Schnellstart Sysfilter TC für Illustrator**

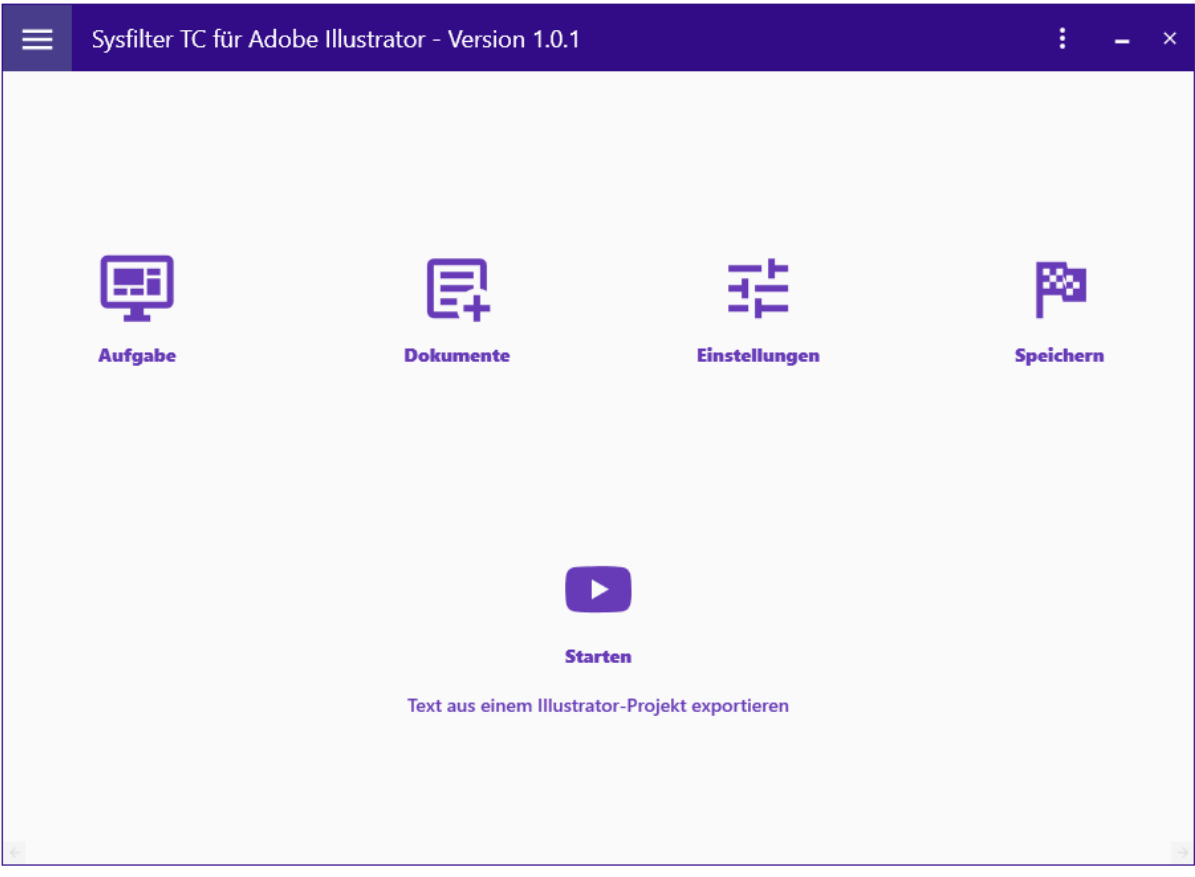

### **Schnellstart**

Mit Hilfe dieser Anleitung wird es Ihnen möglich sein, Sysfilter TC für Illustrator innerhalb von 10 Minuten zu bedienen. Viel Spaß dabei!

## **Schnellstart**

### **1. Installation**

Download-Datei ausführen und Anweisungen auf dem Bildschirm folgen.

### **2. Software testen**

Nach der Installation und nachdem Sysfilter TC gestartet wurde, erscheint ein Begrüßungsfenster. Klicken Sie im Begrüßungsbildschirm auf "Software testen". Sie gelangen zur Hauptansicht.

### **3. Einrichten des Filters**

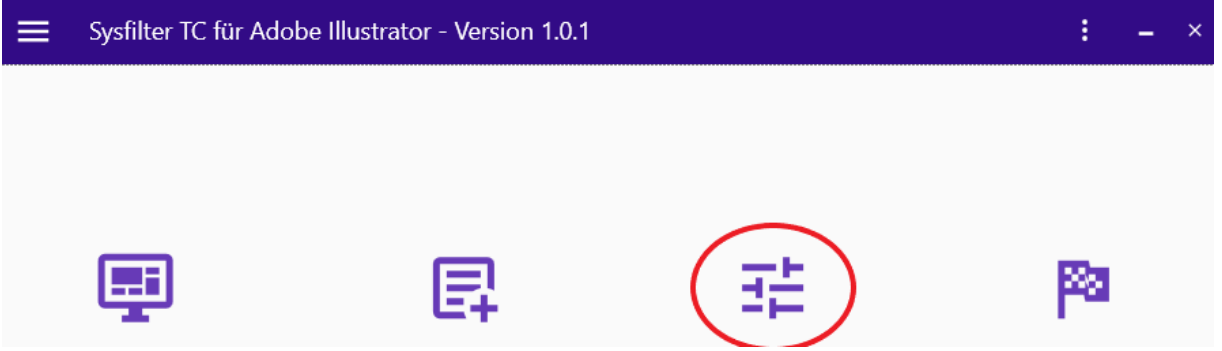

Wählen Sie die gewünschte Illustrator-Version aus. Über die Schaltfläche "Einstellungen" -> **"Allgemeine Einstellungen"** öffnet sich das Einstellungsfenster. Im Auswahlfeld wählen Sie die Illustrator-Version aus.

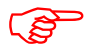

**Die entsprechende Illustrator-Version muss auf Ihrem System installiert sein.**

● Standardmäßig ist Illustrator CC 2021 ausgewählt.

Schließen Sie anschließend das Projekt-Einstellungsfenster.

### **Schnellstart**

### **4. Aufgabe auswählen**

• *Wenn Sie Texte exportieren möchten:*

Klicken Sie auf die Schaltfläche **"Aufgabe"** und wählen Sie im Feld Aufgabe **"Text aus einem Illustrator Projekt exportieren"**.

Oder nach dem Textexport:

• *Wenn Sie Texte importieren möchten:*

Wählen Sie unter "Aufgabe" -> "Text in ein Illustrator Projekt importieren".

Schließen Sie das aktuelle Fenster.

#### **5. Dokumentenauswahl**

Klicken Sie auf die Schaltfläche "Dokumente" und geben Sie in das Textfeld den Pfad ein, in dem sich die Dokumente befinden.

Die Dateien werden automatisch in der Dateiliste angezeigt.

Um die Dateien auszuwählen, aktivieren Sie die gewünschten Kontrollkästchen.

Schließen Sie das aktuelle Fenster.

### **Schnellstart**

#### **6. Starten**

Klicken Sie in der Hauptansicht auf die Schaltfläche "Starten":

• *Bei ausgewählter Aufgabe: "Text aus einem Illustrator Projekt exportieren":*

--> Eine DOCX- und XML-Datei wird generiert. Diese befinden sich im selben Ordner, in dem das Illustrator-Dokument ist.

Die Texte in der DOCX- oder XML-Datei können nun übersetzt oder beliebig bearbeitet werden.

**Entweder die DOCX oder die XML-Dateien übersetzen.**

• *Bei ausgewählter Aufgabe "Text in ein Illustrator Projekt importieren":*

Für den Import muss sich die XML-Datei im selben Ordner befinden, in dem das Illustrator-Dokument liegt.

Wenn die DOCX-Datei übersetzt wurde, müssen sich sowohl die XML- als auch die DOCX-Datei ebenfalls im selben Ordner befinden, in dem das Illustrator-Dokument ist.

--> Die Illustrator-Dokumente enthalten den übersetzten Text.

Es gibt noch weitere Möglichkeiten die Texte zu transferieren. Diese können analog zu der beschriebenen Methode eingesetzt werden.

Bei [Fragen](mailto:support@sysfilter.de) stehen wir Ihnen gerne zur Verfügung.